# Simple DNN Two Factor Authentication Admin Guide

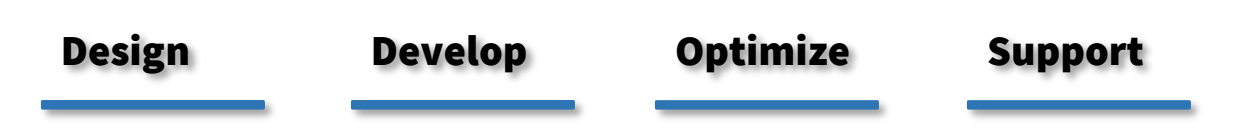

 $\mathbf{X}$ 

**IowaComputer** 

**Technology Services and Support … for the Life of Your Project**

# **Contents**

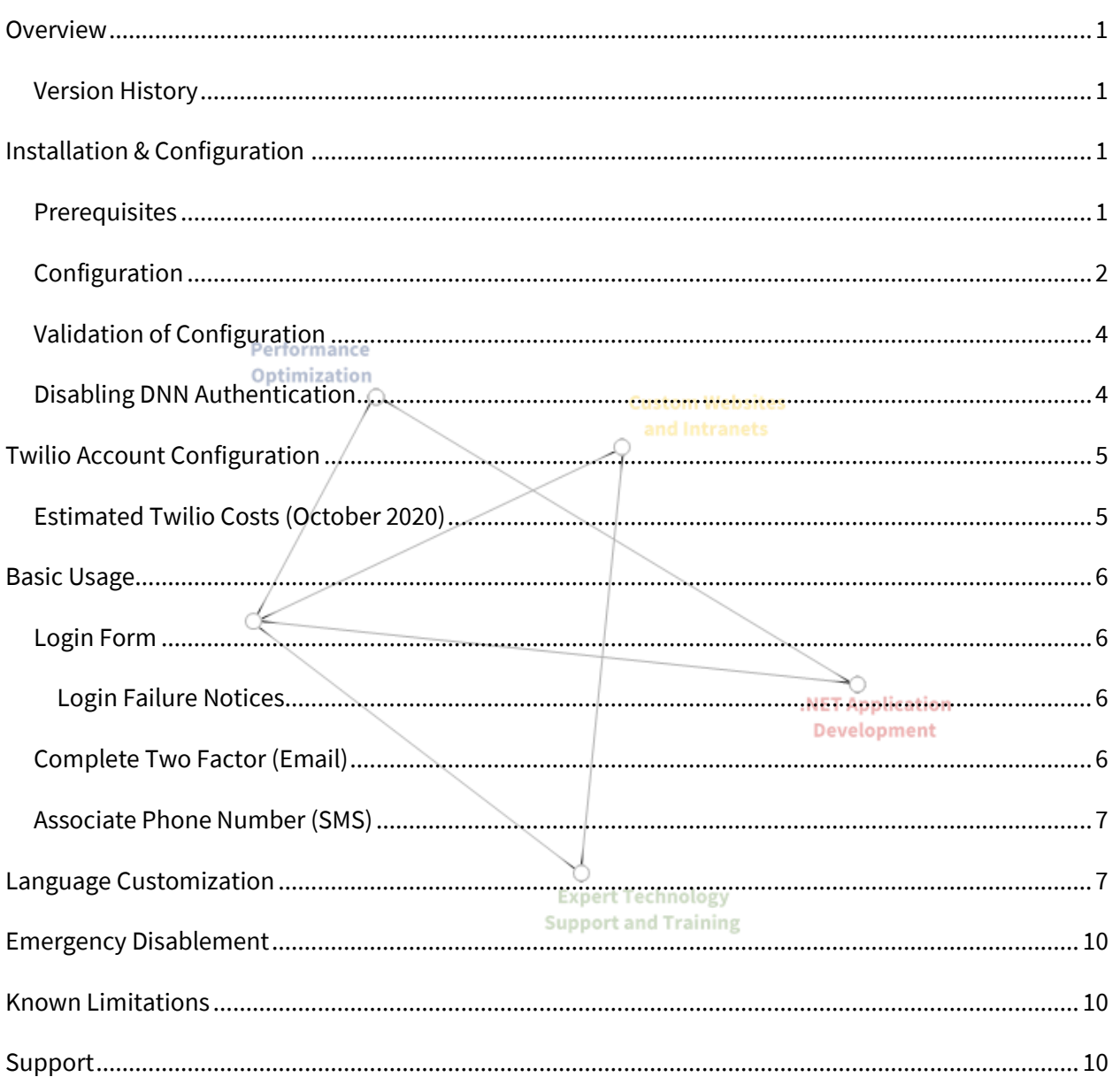

# <span id="page-2-0"></span>**Overview**

This Provider was created to facilitate two-factor authentication upon login within DNN Platform (and Evoq) installations starting with Version 9.3.2 and later. This Provider replaces the default DNN Login provider and introduces new features supporting two-factor authentication for groups of users or all uses with various means of delivery.

## <span id="page-2-1"></span>Version History

The table below outlines the history of this solution, along with key features included with each release.

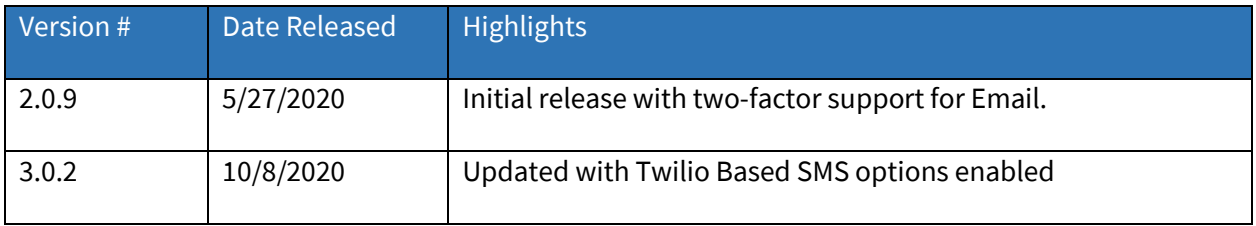

Future releases will add support for SMS and other forms of authentication.

# <span id="page-2-2"></span>Installation & Configuration

The Provider is installed following the standard Extensions installation process accessed via the "Settings" -> "Extensions" portion of the Persona Bar. After successful installation the Provider will appear under the Authentication Systems section of extensions. Before first use you will need to follow the configuration steps below to enable and otherwise setup the Provider.

## <span id="page-2-3"></span>Prerequisites

Before installation it is important to ensure that your DNN Installation is successfully able to send SMTP emails. Without an ability to send emails Two Factor Authentication might not be able to succeed and you will be unable to login.

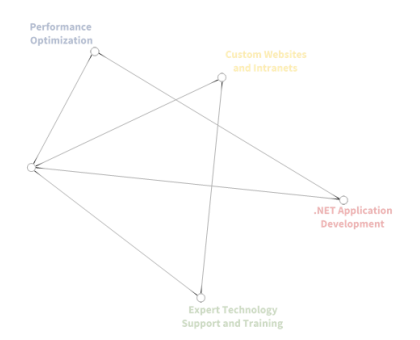

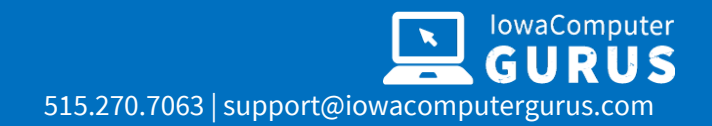

#### <span id="page-3-0"></span>Configuration

After successful installation, the Persona Bar Extensions page will refresh and display the list of installed Authentication systems, similar to the following. Select the "Edit Pencil" to enter setup mode.

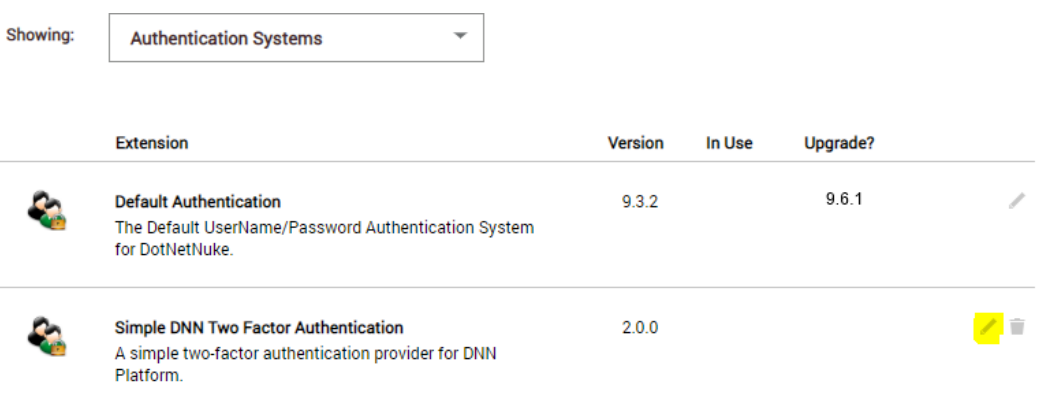

Upon opening the "Settings" for the Provider you are able to select the "Site Settings" option to

configure the installation for the current Portal. This settings screen will look similar to the following.

☑ Enabled?

2 Factor Required for Super Users

NOTE: This is a global setting that will impact all portals Roles Requiring Authentication

 $\times$  Registered Users

Allow Devices to be Trusted

If selected users will be able to "Remember" a device for a period of time without using 2 Factor again. Remembered Device Duration (Hours)

24

The number of hours to remember the user on the current device

Two Factor Code Duration (Minutes)

5

Two Factor Mode

**Email Only** 

Selecting SMS only will still fall-back to email if the user does not have a valid phone number supplied

**Update Authentication Settings** 

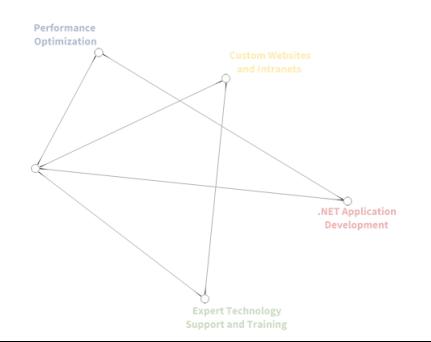

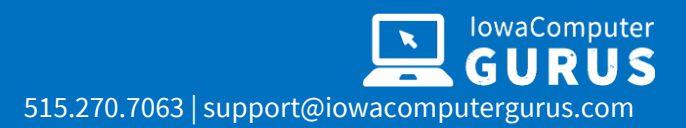

The table below outlines each of the options and their functions.

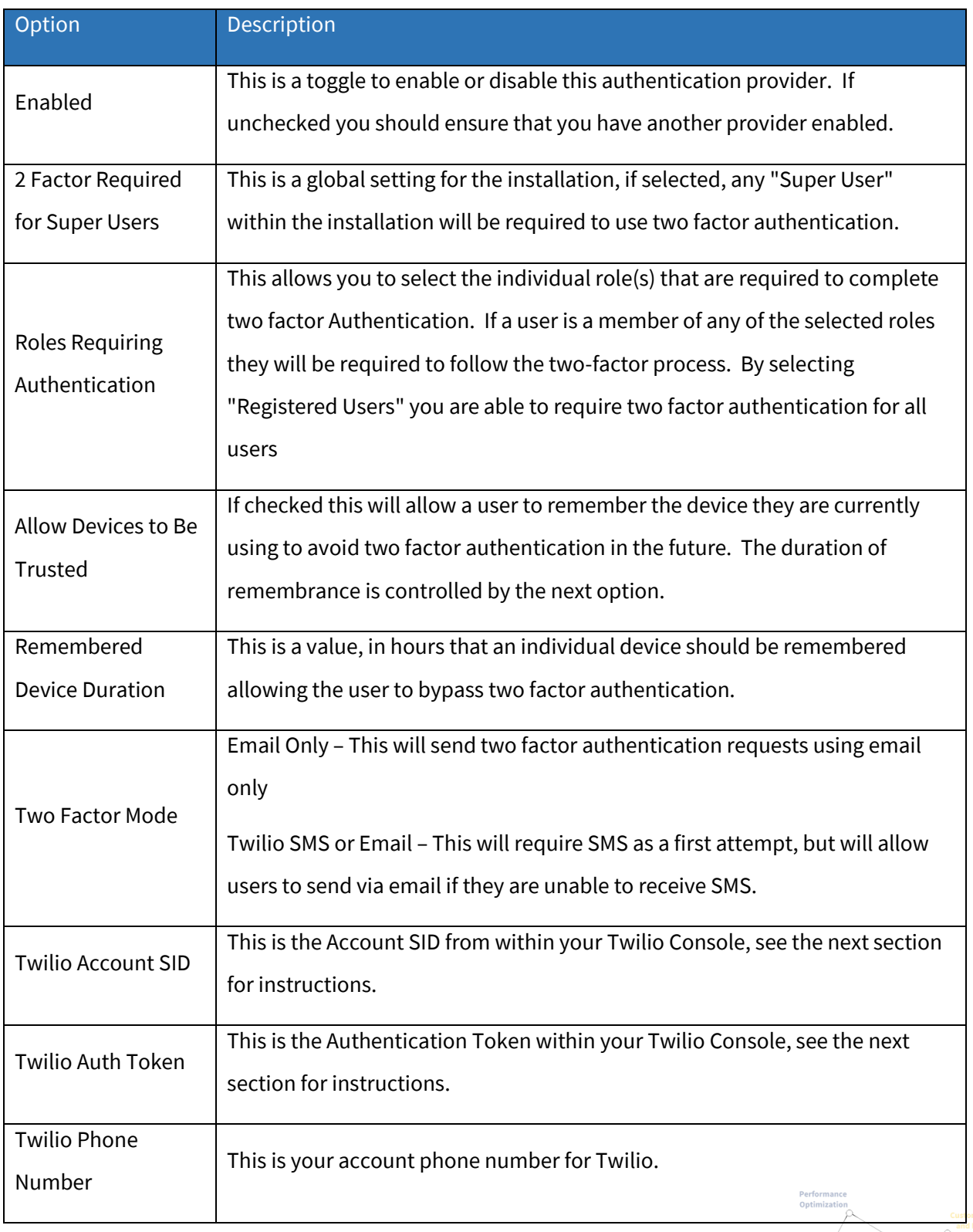

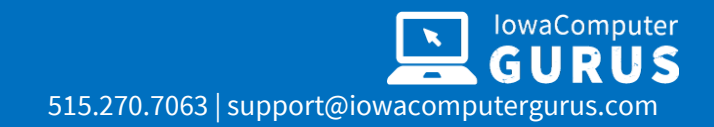

#### <span id="page-5-0"></span>Validation of Configuration

Once following the configuration steps above it is recommended that you log out of the installation and test functionality prior to disabling the default DNN Authentication. Upon visiting your login page you should see a tabbed display on the login page similar to the following.

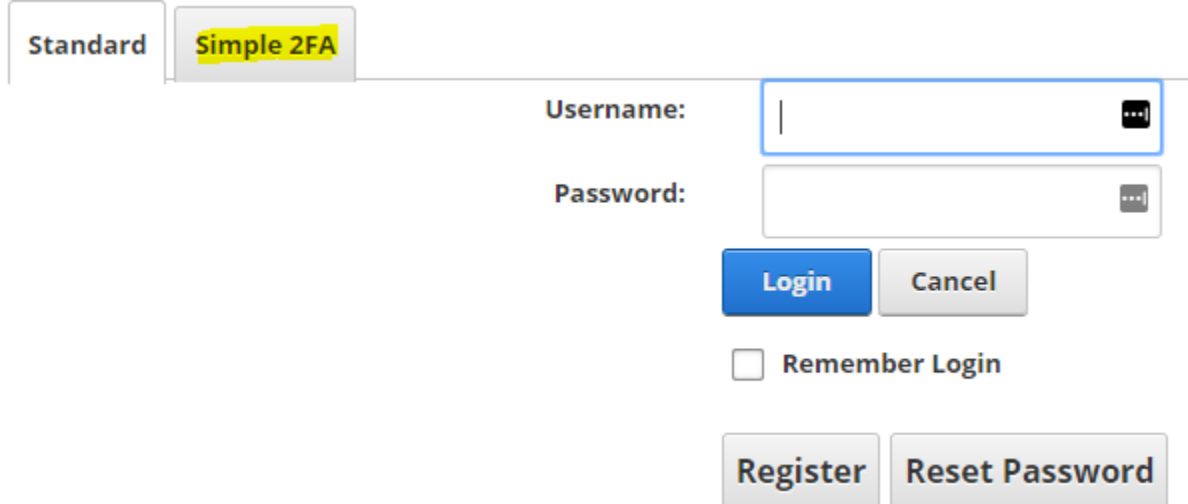

You will want to select "Simple 2FA" and attempt login. This should guide you through the login process.

#### <span id="page-5-1"></span>Disabling DNN Authentication

Once you have validated that the Two Factor authentication is working as desired the final step is to edit the settings for "Default Authentication" and uncheck the "Enabled" box. After doing so your installation will be 100% utilizing the new Provider.

Suppose you have any issues with login, after doing the above. In that case, you can utilize the "Emergency Disablement" option discussed later in this document to bypass all Two-Factor behaviors and revert to an implementation of the standard DNN solution.

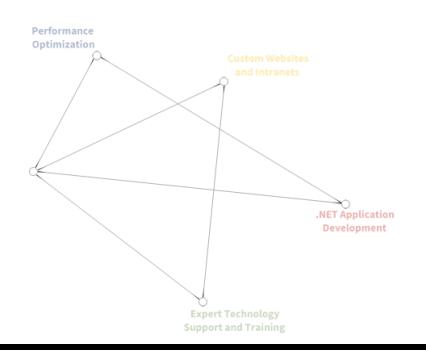

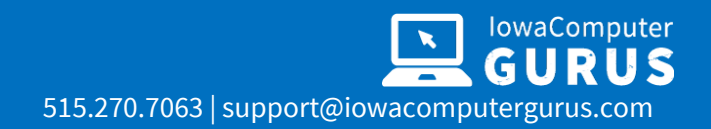

## <span id="page-6-0"></span>Twilio Account Configuration

If you have enabled Twilio authentication in the settings, you will need to have a properly created, SMS enabled Twilio account. You will need the Account SID, Auth Token, and phone number from your Twilio Console.

Given the Twilio platform's dynamic nature, we recommend following the instructions here: <https://www.twilio.com/docs/iam/credentials/api> to create your own values. The IowaComputerGurus team, on a consulting basis, can additionally be available to assist with the account setup for a nominal fee.

> *NOTE: This module does utilize the "Lookup API" as part of Twilio to improve the experience for phone number entry. As such, test credentials with Twilio will NOT work and you must have a paid plan.*

#### <span id="page-6-1"></span>Estimated Twilio Costs (October 2020)

Twilio is a usage-based provider for SMS services, so it is important to understand what API's we are using to best judge your environment's potential costs. The following information is accurate as of October 2020; please reference Twilio current pricing as this is only provided for reference.

- Initial Device Setup
	- o 1 Call to the Lookup Api (\$0.005 USD each) to verify the phone number
	- o 1 SMS to the recipient (\$0.0075 USD)
- Future Device Login
	- o 1 SMS to the recipient (\$0.0075 USD)

Given the nature of the per-use costs for initial device setup, we do NOT recommend using SMS based two factor for pubic registration as it is not possible to easily limit the number of attempted verifications when adding a new number to an account.

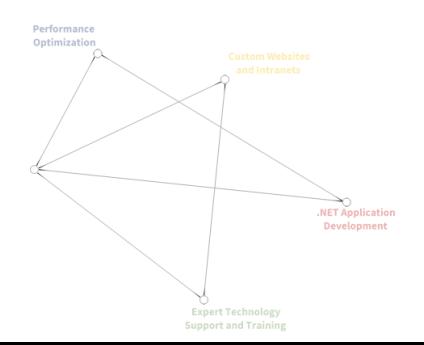

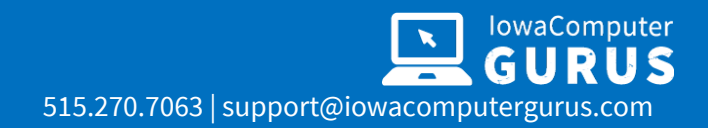

# <span id="page-7-0"></span>Basic Usage

As a replacement for the default DNN Authentication provides the primary interface for interaction will be the login form itself, with additional screens displayed depending on the user's selection.

This module follows design concepts from the Bootstrap design concepts; depending on your skin it may be necessary to add/edit styles to meet your needs. All visual text items have been loaded to Localization files for customization as needed.

#### <span id="page-7-1"></span>Login Form

The login form is the first screen displayed to users and will look similar to the following depending on the enabled features and content.

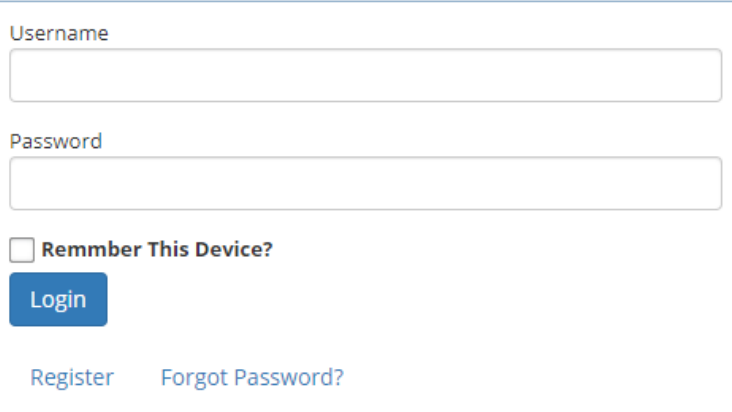

#### <span id="page-7-2"></span>Login Failure Notices

In the case of a login failure, the standard DNN Platform error message is displayed to the user. All existing lockout processes will still apply.

## <span id="page-7-3"></span>Complete Two Factor (Email)

After a successful login, if the user is required to complete two-factor authentication, they will see this secondary input screen to supply the provided code.

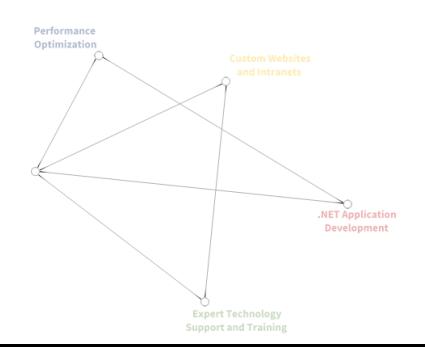

Complete required two factor authentication. Check your email, you should have received a six digit authentication code, please enter that value below.

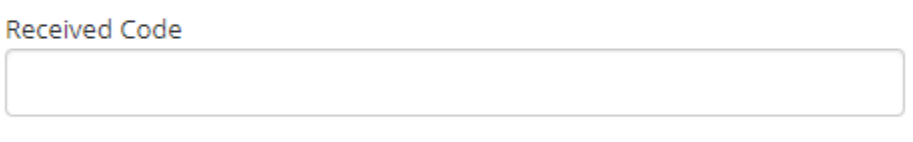

#### Complete Login

The user may enter the code received from their email and complete the login. Maximum field lengths have been applied to this field to help ensure successful input.

#### <span id="page-8-0"></span>Associate Phone Number (SMS)

If a user attempts to login and is required to utilize two-factor authentication the first time, they will be requested to associate a phone number to their Account.

## **Associate Mobile Device**

This website requires SMS based two-factor authentication to login. You have not yet setup a device. Please enter your mobile number below. A 6 digit code will be sent to you for verification.

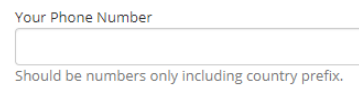

**Send Verification** 

Upon clicking "Send Verification," the users supplied phone number will be validated and a one-time use code sent to their device for verification. Once they input the value they will be logged in and future logins will successfully work with two-factor.

# <span id="page-8-1"></span>Language Customization

For the ease of use, all displayed items have been stored in Localization files that can be edited by site administrators. To make these edits, you can navigate to "Settings" -> "Site Settings" -> "Languages" in the Persona Bar. This will display the following screen.

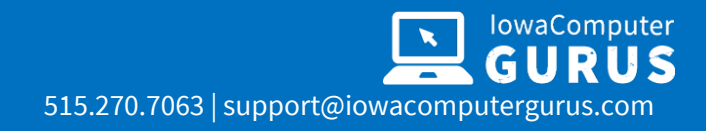

## **Site Settings**

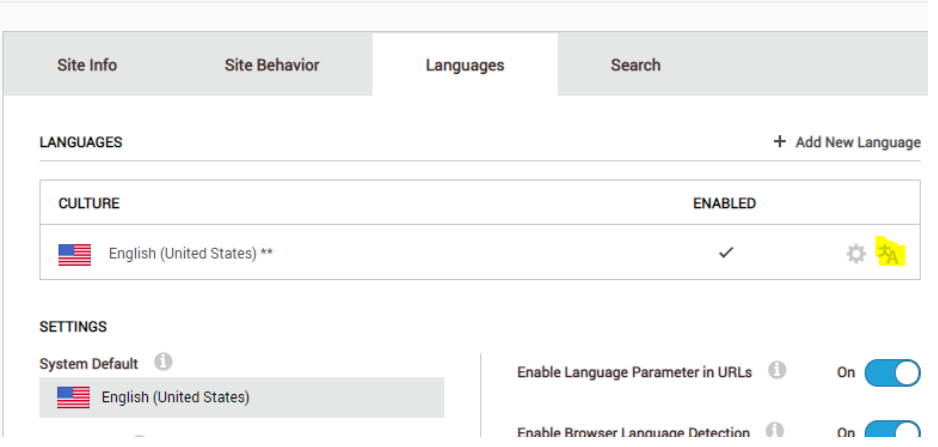

Select the highlighted option to open the Translation Edit screen, which will look similar to the following.

#### **Translate Resource F...**

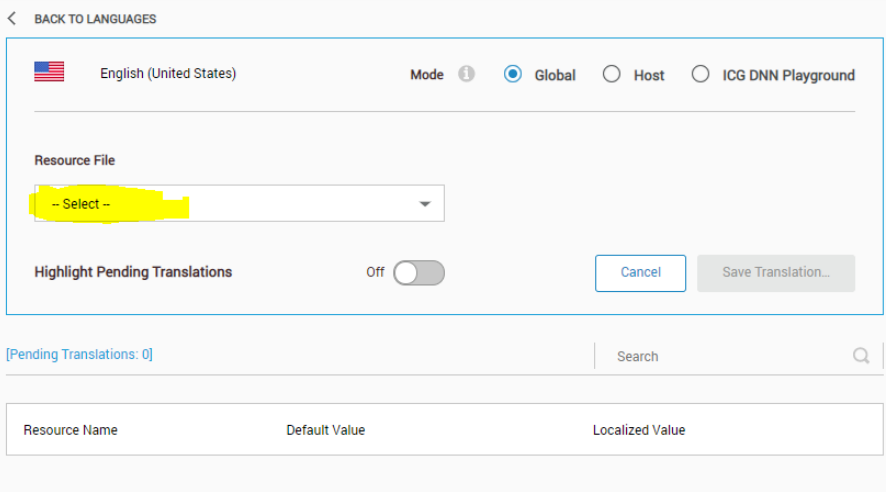

From the highlighted drop-down listing select the following file:

Local

Resources/DesktopModules/AuthenticationServices/IowaComputerGurus/SimpleDnnTwoFactorAuth entication/App\_LocalResources/Login.ascx.resx

This will display all text values that are provided as part of the Provider and allow customization.

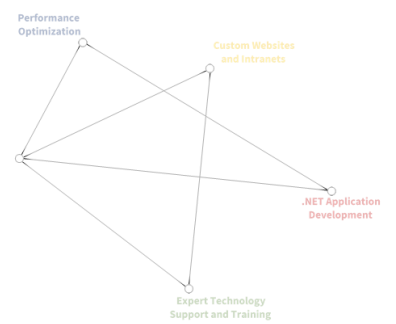

**US** GUR 515.270.7063 | support@iowacomputergurus.com

IowaComputer

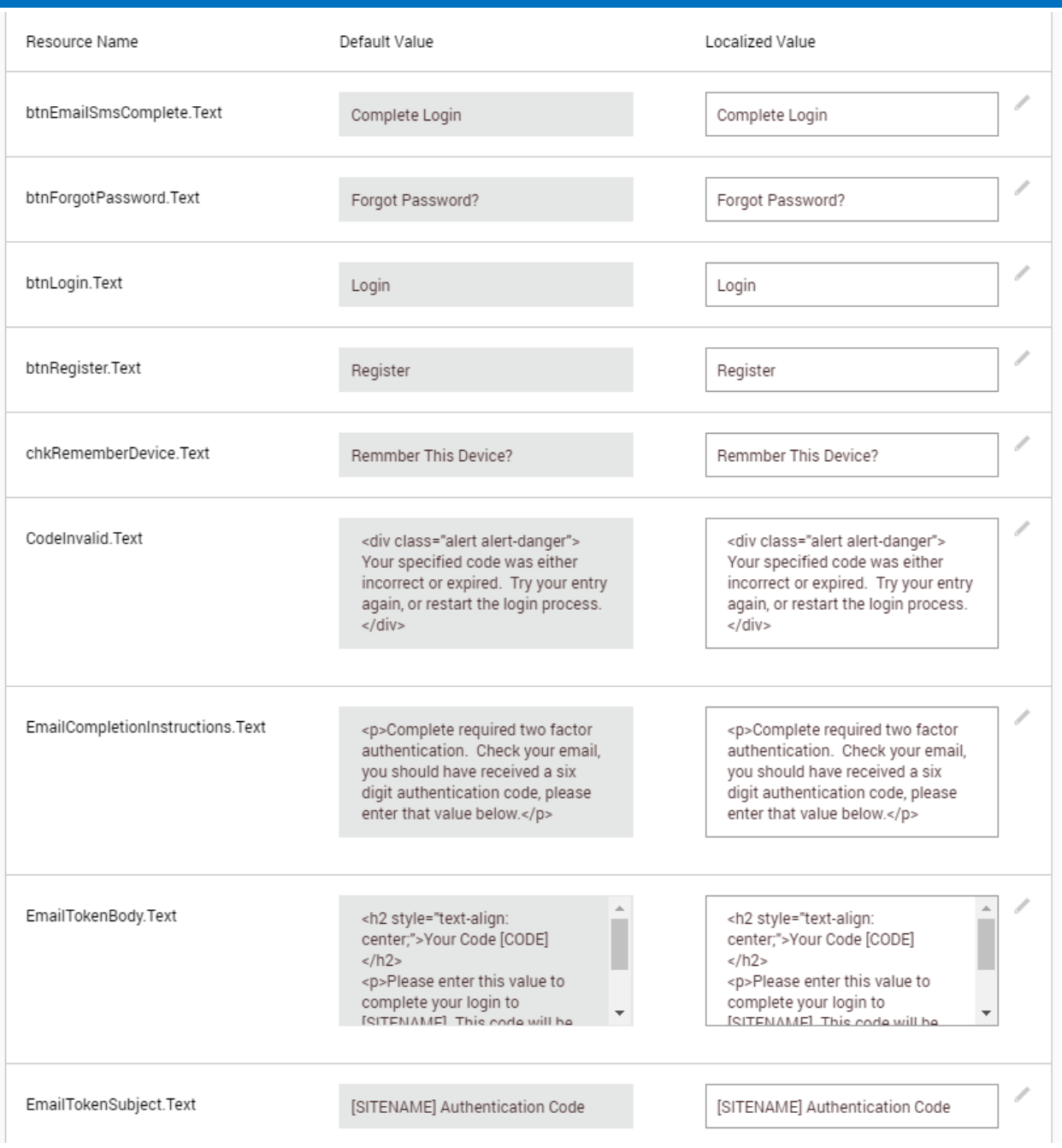

You can use this to customize the on-page values as well as the email contents for the actual two factor email.

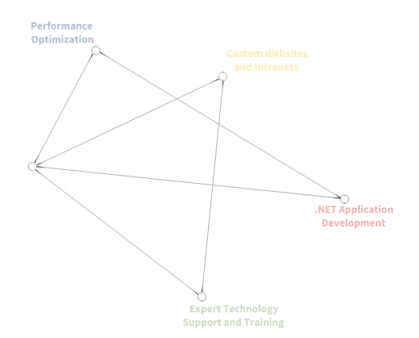

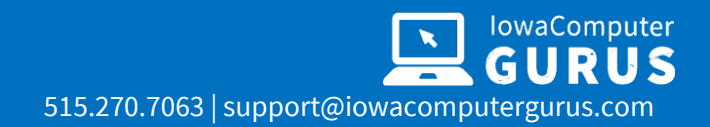

## <span id="page-11-0"></span>Emergency Disablement

If you cannot work with two-factor, such as an inability to connect with SMTP or otherwise, you can disable two-factor authentication by adding the following to the <appSettings> section of the web.config.

<add key="ICG\_Simple2Factor\_Disable2Factor" value="True" />

*Please note that this is an emergency process only! Caution should be used since this disables two-factor authentication for All users and All Portals on the installation*

# <span id="page-11-1"></span>Known Limitations

The following are known limitations of this authentication provider.

- The Provider cannot complete registration for those users who need to "Verify" their accounts prior to login.
- The Provider does NOT support the usage of DNN's built-in "Remember Me" persistent login cookie
- Users are not able to remove or add additional SMS enabled devices.

## <span id="page-11-2"></span>Support

IowaComputerGurus is here to help; if you need any support, please reach out to us at

[support@iowacomputergurus.com](mailto:support@iowacomputergurus.com) or visit our support portal

[https://support.iowacomputergurus.com](https://support.iowacomputergurus.com/)

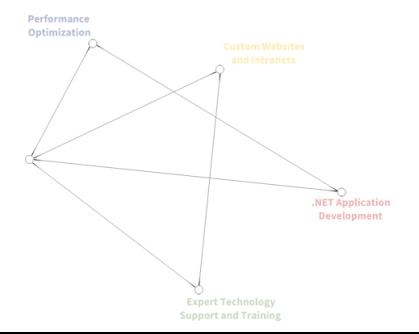